# **ESTATEABLY**

# Voûte - Guide d'installation rapide pour autogénérer le numéro de coffre

Jodean Hendrie

17 août 2023

#### **Table des matières**

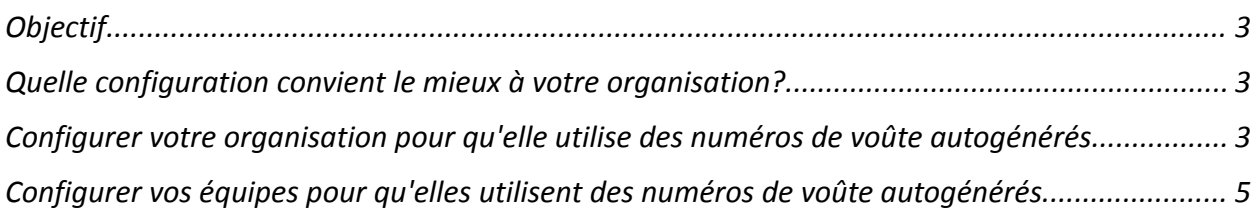

## <span id="page-2-0"></span>**Objectif**

Ce document décrit toutes les étapes nécessaires pour permettre à une organisation d'utiliser la fonction de génération automatique des numéros de coffre en fonction de ses besoins.

#### <span id="page-2-1"></span>**Quelle configuration convient le mieux à votre organisation?**

Pour configurer avec succès le numéro de voûte autogénéré, votre organisation devra déterminer la configuration qui lui convient le mieux avant de procéder.

Il y a deux façons de configurer votre organisation :

- **[Organisation](#page-2-2)** □ Recommandé pour une entreprise avec un seul bureau. Cela permet d'avoir un seul lot de numéros de voûte. **- ou -**
- [Équipes](#page-4-0) □ Recommandé pour les grandes entreprises ayant de nombreux bureaux dans différents endroits. Cela permet à chaque bureau d'avoir son propre ensemble de numéros de voûte, mais permet à l'organisation de conserver un système centralisé pour toutes les organisations ou équipes individuelles.

Choisissez la configuration qui convient le mieux à votre organisation et continuez.

### <span id="page-2-2"></span>**Configurer votre organisation pour qu'elle utilise des numéros de voûte autogénérés.**

1. Demandez à l'administrateur de votre organisation de se connecter aux paramètres, de sélectionner Détails de l'organisation, puis de sélectionner Organisation dans le menu déroulant Configuration de la Voûte.

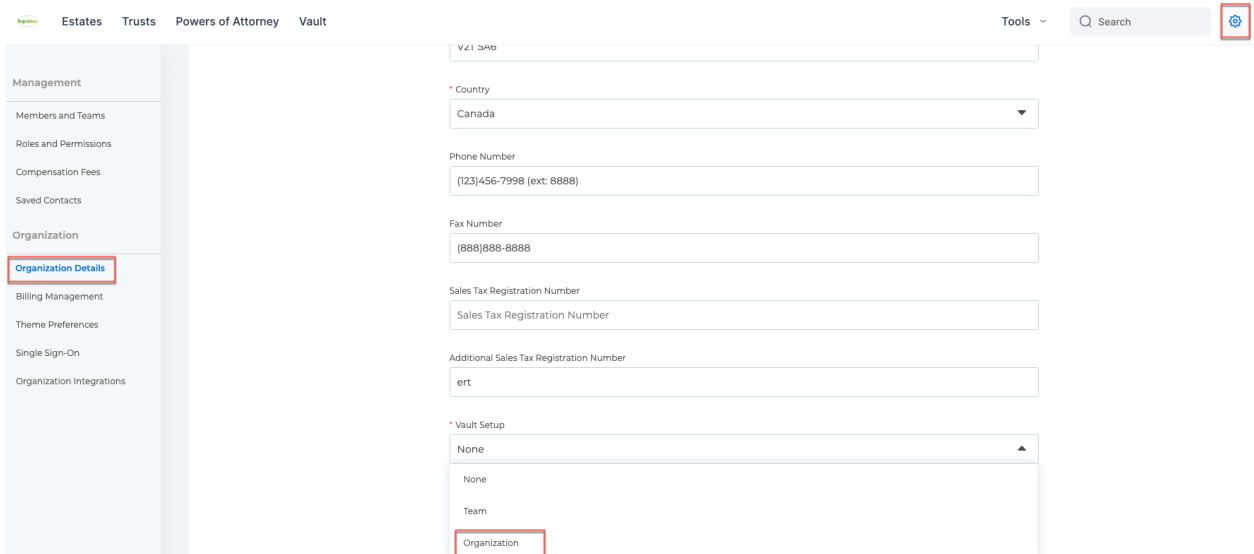

2. Saisissez votre numéro de voûte de départ et cliquez sur Enregistrer. Les numéros de départ ne peuvent pas comporter de caractères spéciaux, c'est-à-dire "/" "-" ".", etc.

**Note:** Il s'agira du prochain numéro disponible si vous attribuez aujourd'hui des numéros de voûte, d'enveloppe ou de pochette. Ou, si vous souhaitez commencer à utiliser des numéros de voûte, d'enveloppe ou de pochette, entrez le numéro à partir duquel vous souhaitez que vos numéros soient attribués.

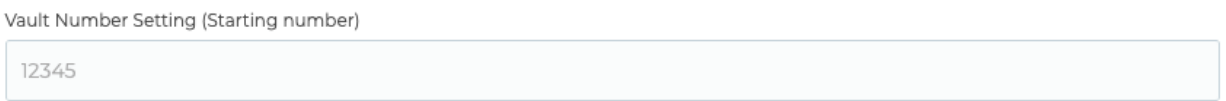

3. Assurez-vous que vous avez saisi le bon numéro, car vous ne pourrez plus le modifier à l'avenir. Cliquez sur Continuer pour utiliser le numéro. Cliquez sur Annuler pour modifier le numéro.

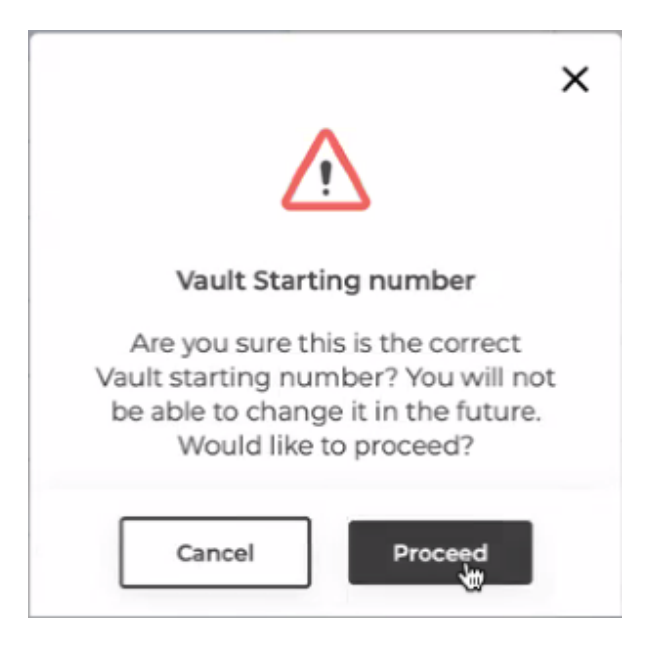

4.La configuration de votre organisation est maintenant terminée et le bouton Générer automatiquement le prochain numéro de voûte est maintenant actif sur vos fichiers de Voûte.

**Note:** La fonction de génération automatique du prochain numéro de voûte restera désactivée dans vos fichiers de Voûte jusqu'à ce que vous ayez configuré votre organisation pour utiliser le numéro de voûte généré automatiquement.

**Autogenerate Next Vault Number** 

# <span id="page-4-0"></span>**Configurer vos équipes pour qu'elles utilisent des numéros de voûte autogénérés.**

- 1. Créez une équipe pour chaque bureau. (Si ce n'est pas déjà fait)
- 2. Demandez à l'administrateur de votre organisation de se connecter aux paramètres, de cliquer sur **Membres et équipes**, de cliquer sur **Équipes** et de cliquer sur l'icône en forme de crayon à côté de chaque équipe pour configurer leurs numéros de voûte autogénérés.

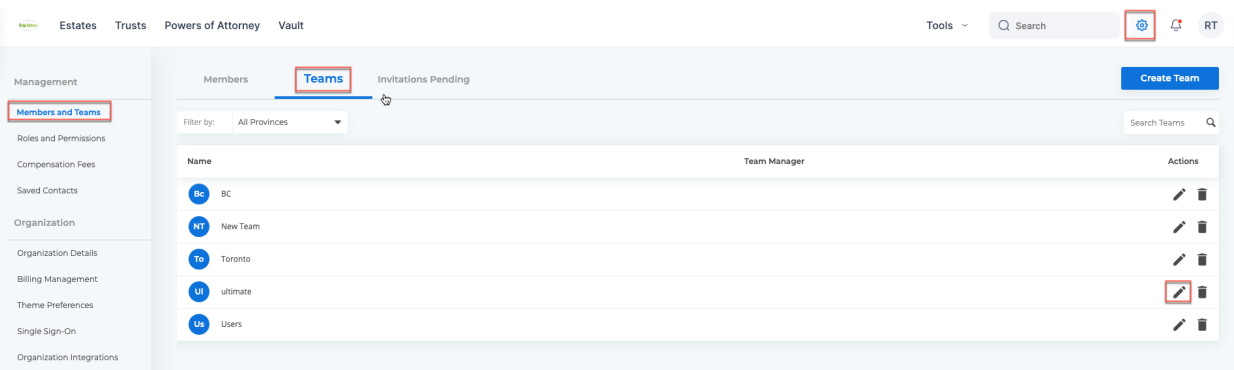

- 3. Saisissez un préfixe d'équipe à 3 caractères, par exemple, MTL
- 4. Saisissez votre numéro de voûte de départ et cliquez sur Enregistrer. Les numéros de départ ne peuvent pas comporter de caractères spéciaux, c'est-à-dire "/" "-" ".", etc.

**Note:** Il s'agira du prochain numéro disponible si vous attribuez aujourd'hui des numéros de voûte, d'enveloppe ou de pochette. Ou, si vous souhaitez commencer à utiliser des numéros de voûte, d'enveloppe ou de pochette, entrez le numéro à partir duquel vous souhaitez que vos numéros de voûte commencent à être attribués.

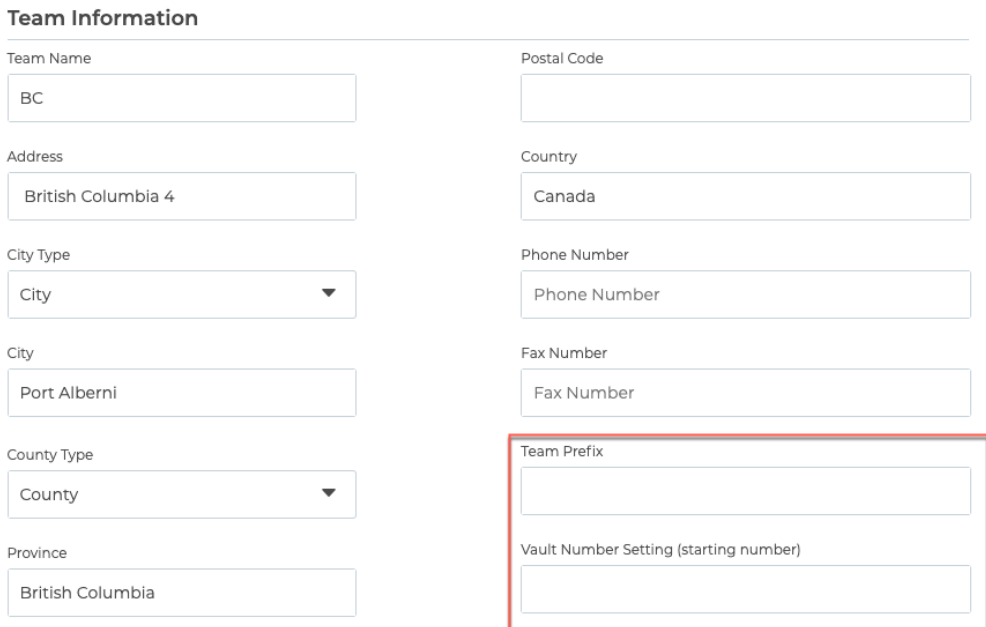

4. Assurez-vous que vous avez saisi le bon numéro, car vous ne pourrez plus le modifier à l'avenir. Cliquez sur **Continuer** pour utiliser le numéro. Cliquez sur **Annuler** pour modifier le numéro.

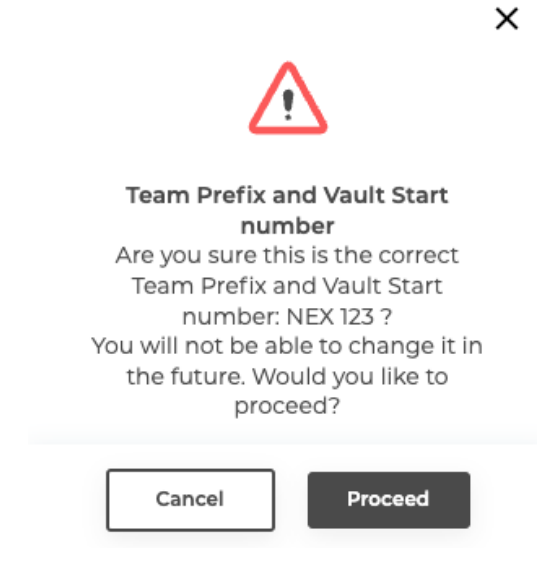

- 5. Répéter pour chaque équipe.
- 6. Vos équipes sont maintenant configurées et le bouton Générer automatiquement le prochain numéro de voûte est maintenant activé dans vos fichiers de Voûte pour chaque équipe.

**Note:** La fonction de génération automatique du prochain numéro de voûte restera désactivée dans vos fichiers de voûte jusqu'à ce que vous ayez configuré votre équipe pour qu'elle utilise le numéro de voûte généré automatiquement.

**Autogenerate Next Vault Number**